# **Zotero: Quick Start**

**Zotero** [zoh-TAIR-oh] is a free, easy-to-use tool to help you **collect, organize, cite, and share** your research sources.

#### **George Mason University Libraries**

#### **Getting Started: Free Installation at zotero.org**

- **1.** Click the "Download" button
- **2.**  $\hat{O}$   $\hat{R}$   $\hat{A}$   $\hat{O}$   $\hat{R}$   $\hat{C}$   $\hat{C}$   $\hat{C}$   $\hat{C}$   $\hat{C}$   $\hat{C}$   $\hat{C}$   $\hat{C}$   $\hat{C}$   $\hat{C}$   $\hat{C}$   $\hat{C}$   $\hat{C}$   $\hat{C}$   $\hat{C}$   $\hat{C}$   $\hat{C}$   $\hat{C}$   $\hat{C}$   $\hat{C}$   $\hat{C}$   $\hat{C}$
- **3.** Click the Zotero Ôonnector  $\ddot{A}Q \cdot \text{card} \left( \frac{\ddot{A}}{2} \right)$   $\left[ \begin{array}{c} \circ \wedge \ddot{A} & \text{adj} \\ \text{adj} & \text{adj} \end{array} \right]$
- **4.** Word/Open Office Plug-ins are included in Standalone

You should see a Zotero icon on your computer's desktop. Open it ot view your Zotero library.

## **Saving Citations**

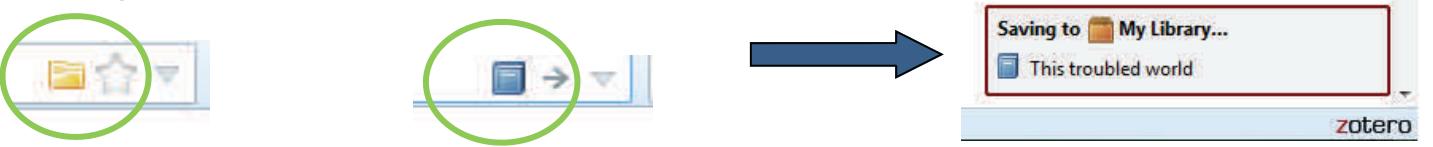

1. You will notice icons like these in your browser's address **2.** When you save a citation, you bar on websites that are Zotero compatible. Zotero can detect when you are looking at a book or article in a catalog or datab

Note: When clicking on the folder icon, you will be able to **Example Se** sure to double-check and select more than one citation at a time.

#### **Saving Citations with Identifiers**

If you have an ISBN or DOI number of a book or document, Zotero can automatically add the item to your library. Click on the "magic wand" icon from your Zotero library and copy/paste or type in the number.

## **Saving Citations Manually**

Occasionally, Zotero won't be able to add citations automatically. For primary documents, interviews, and a variety of other reference types, select the green circle icon from the Zotero toolbar and select the item type to begin filling in the information.

#### **Saving Websites**

To save a website to your library, just right-click on the website from your browser and select "Zotero > Create Web Page Item from Current Page". **You will need to edit the information** in your library's info tab to ensure accurate citations and bibliographies later. Zotero automatically saves an image of the website to your library so you can view the page later offline.

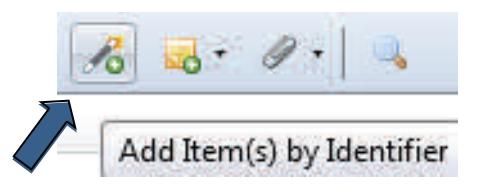

# **Right-Clicks and Other Features**

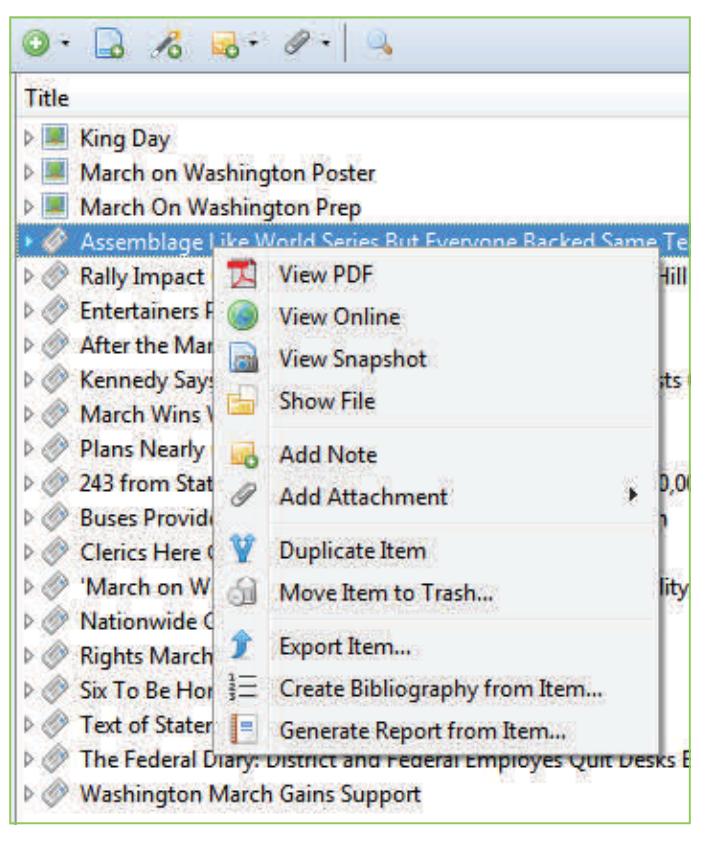

**View PDF:** When available, Zotero saves the PDF of an article to your item as an attachment

**View Online:** Opens the website from which item was saved

**View Snapshot:** Opens an image file of the website from which item was saved for offline viewing

**Show File:** Locates item on your computer

**Add Note:** Creates an attachment for your own notes

**Add Attachment:** Allows you to store copies of files with item

**Duplicate Item:** Creates another copy of item. Useful for saving book chapters (must edit item info).

**Move Item to Trash:** Sends item to trash. Can be reclaimed later if necessary (unless you empty trash).

**Export Item:** Exports to a variety of formats

**Create Bibliography from Item:** Allows you to select citation style, output mode and method. Select "Copy to Clipboard" to copy/paste into a Word or other text field, such as an email.

**Generate Report from Item:** Creates a report of your item(s) in an easy to read view with all of the item's details.

## **Creating Bibliographies**

#### **The Quick and Easy Way:**

- Highlight the items in a collection that you would like to be in your bibliography.
- Right click and select "Create bibliography from selected items"
- Select "Copy to Clipboard" to paste into a Word or text document

#### **Word Processor Plug-in Way:**

- Be sure that you have downloaded the Word Processor Integration Plug-in for Microsoft Word or Open Office from **<http://zotero.org>**
- You should see a toolbar in Word/Open Office that has icons to insert, edit, set document prefs, etc. Check under "Add – ins" if not displayed.
- Set Doc Prefs to set/change the citation style
- Insert citations using the proper toolbar option
	- Type in author, title, etc to find citation
		- Add page numbers, etc.
- Choose "Insert bibliography" to create bibliography
- To make any spelling corrections, do so from within your Zotero Library, then select Zotero Refresh in your Word plug-in toolbar.

#### **Saving Your Library**

- Click Edit on the menu bar and select Preferences> Export.
- Select "Zotero RDF" if you plan to import your library to Zotero on another computer.
- Save the file on a flash drive or email it to yourself.
- Save to the cloud by "syncing" if you have a free Zotero.org account. Enter account information under "sync" in your preferences.

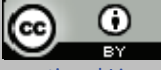